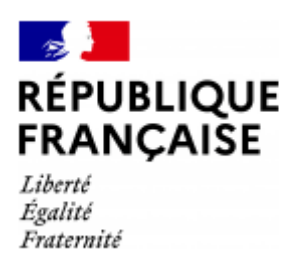

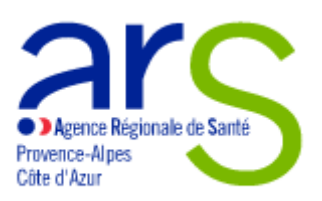

# **Notice explicative pour compléter le formulaire de dépôt de subvention en ligne - « démarches simplifiées »**

### *ARS PACA, Prévention et Promotion de la Santé, décembre 2021*

La présente notice donne des informations pratiques à l'usager afin de le guider dans l'utilisation du formulaire de dépôt de demande de subvention (Prévention et Promotion de la Santé (PPS)).

### **I. De quoi s'agit-il ?**

« Démarches simplifiées » est une application en ligne qui permet le dépôt dématérialisé des demandes de subvention auprès du service PPS de l'ARS PACA.

Le formulaire reproduit les informations habituellement présentes sur les documents dits « dossier COSA » et « Annexe technique ». Il a été établi conformément aux règles nationales et européennes applicables aux financements publics (cf. Cerfa N°12 156\*05 communément appelé « dossier COSA»).

Sauf dérogation exceptionnelle, toute demande de subvention doit obligatoirement être faite sur le formulaire en ligne. Les autres ne seront pas prises en compte (envoi par courriel…).

Seules les demandes de subvention déposées dans les délais impartis seront instruites (respect de la date limite de dépôt). Les délais des Appels à Projets (AAP) de PPS se trouvent sur le site internet de l'ARS PACA.

#### **II. Accès au site de « démarches simplifiées » : comment se connecter ?**

Il existe 3 cas de connexion pour accéder à la procédure sur demarches-simplifiees.fr :

1. L'usager possède déjà un compte demarches-simplifiees.fr : cliquer sur « J'ai déjà un compte » puis rentrer l'email et le mot de passe de connexion.

2. L'usager se connecte pour la première fois sur demarches-simplifiees.fr et ne possède pas de compte: cliquer sur le bouton « Créer un compte », rentrer un email, choisir un mot de passe et cliquer sur « se connecter ».

3. L'usager possède un compte France Connect : cliquer sur le bouton « France Connect », choisir un compte de connexion en cliquant sur un des boutons (La Poste, Amelie, etc), renseigner les champs d'identification liés au compte sélectionné. La redirection vers demarches-simplifiees.fr s'effectuera automatiquement.

Dans chacun des cas, il est nécessaire de se munir du N° SIRET de l'organisme pour l'enregistrement de la demande. Après avoir rentré le N° SIRET et cliqué sur le bouton « valider », un récapitulatif des informations récupérées est présenté.

Une fois les informations relatives à l'établissement vérifiées, cliquez sur le bouton "continuer avec ces informations". L'usager a ensuite accès au formulaire.

# **III. Prérequis pour bénéficier d'une subvention.**

La structure de l'usager doit disposer :

 $\rightarrow$  D'un numéro SIRET. Si vous n'en avez pas, il vous faut le demander à la direction régionale de l'INSEE. Cette démarche est gratuite (annuaire des directions régionales sur http://www.insee.fr)

 $\rightarrow$  D'un numéro RNA, ou à défaut, du numéro de récépissé en préfecture. Ces références constitueront vos identifiants dans vos relations avec les services administratifs. Le numéro RNA (répertoire national des structures) est attribué à l'occasion des enregistrements de création ou modification en préfecture.

# **IV. Le contenu du formulaire.**

L'usager devra remplir les champs du formulaire, déposer le RIB de sa structure et renseigner les 3 pièces-jointes.

La structure du formulaire en ligne « démarches simplifiées » est présentée ci-après.

I. Identification de la structure.

II. Identification du représentant-e légal

- III. Identification de la personne chargée du projet
- IV. Information bancaire de la structure + Pièce Jointe 1 : RIB (*déposer le RIB de la structure*)
- V. Relations avec l'administration
- VI. Présentation du projet
- VII. Description détaillée du projet

+ PJ 2 : Annexe Technique (*depuis le formulaire, télécharger le document, le renseigner, le déposer*)

VIII. Budgets du projet et de l'association

+ PJ 3 : budget (*depuis le formulaire, télécharger le document, le renseigner, le déposer*)

IX. Attestations et signature de la demande de subvention

+ PJ 4 : attestations (*depuis le formulaire, télécharger le document, le renseigner, le déposer*)

### **V. Indications générales à destination de l'usager.**

Un seul formulaire est à remplir pour chaque projet présenté par la structure. Dans le cas où vous déposeriez plusieurs demandes, cette démarche est à reprendre depuis le début pour chaque projet.

Les champs avec un astérisque (\*) sont obligatoires. C'est-à-dire que l'usager ne pourra pas déposer le dossier s'ils ne sont pas correctement remplis.

 $\rightarrow$  Lors du remplissage, pour enregistrer votre dossier et le reprendre plus tard, cliquez sur le bouton « Enregistrer le brouillon » en bas à gauche du formulaire. Le mode brouillon permet d'enregistrer les informations renseignées dans le formulaire sans qu'il ne soit visible par le service instructeur.

 $\rightarrow$  Déposer un document en pièce-jointe : le dépôt du dossier nécessite l'ajout de piècesjointes afin de fournir des documents complémentaires, des justificatifs. Pour chaque document demandé, l'usager sera guidé directement sur le formulaire. Il trouvera le modèle à renseigner, qu'il pourra télécharger, remplir et déposer.

 $\rightarrow$  La capacité maximale d'ajout de pièce-jointe est de 20 Mo au total par enregistrement. Si l'ensemble des pièces-jointe dépasse 20 Mo au moment de cliquer sur le bouton « enregistrer », ajouter les pièces jointes une par une et cliquer sur enregistrer à chaque ajout de pièce.

 $\rightarrow$  Une fois le dossier complété, cliquez sur le bouton « soumettre mon dossier » afin de le transmettre au service instructeur. Sur « démarches simplifiées », le dossier passe alors du statut « brouillon » au statut « en construction ». Ce libellé indique que votre dossier est bien déposé : vous recevrez un message vous indiquant que votre dossier est en cours d'instruction et qu'il est désormais non modifiable.

## **VI. Si je ne parviens pas à finaliser mon dépôt de demande de subvention en ligne ?**

Si l'usager rencontre des difficultés, il peut :

 $\rightarrow$ utiliser le service de messagerie disponible directement sur « démarches simplifiées »

 $\rightarrow$ solliciter ses interlocuteurs habituels de l'ARS, qui sauront le conseiller, l'orienter

 $\rightarrow$ utiliser les coordonnées fournis sur « démarches simplifiées » pour échanger avec PPS (courriel et numéro de téléphone).